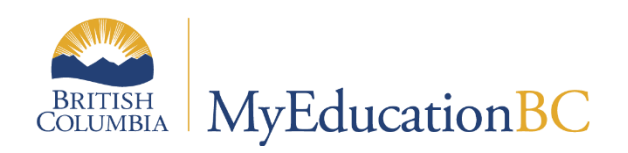

# Scheduling Module 9

# Load Students and Analysis

January 2023 v1.4

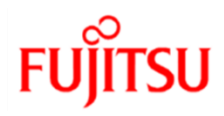

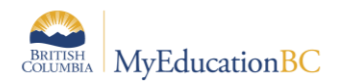

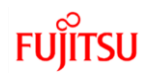

### **Version History**

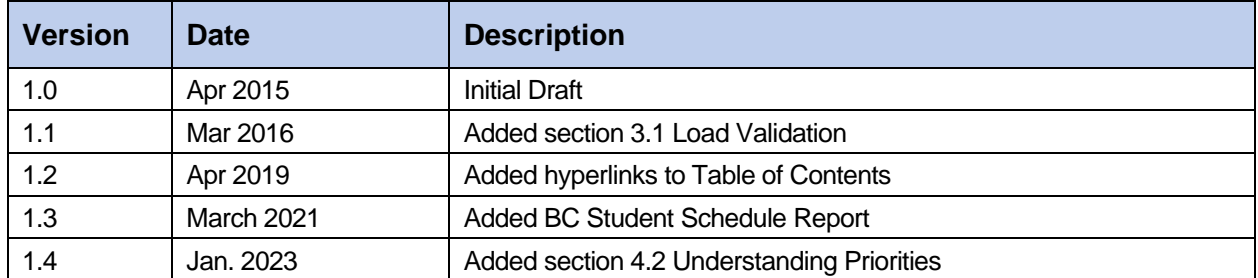

#### **Confidentiality**

This document contains information which is proprietary and confidential to Fujitsu Consulting (Canada) Inc. (including the information of third parties, including but not limited to, Follett of Canada Inc., submitted with their permission). In consideration of receipt of this document, the recipient agrees to treat this information as confidential and to not use or reproduce this information for any purpose other than its evaluation of this proposal or disclose this information to any other person for any purpose, without the express prior consent of Fujitsu Consulting (Canada) Inc. (and any applicable third party.)

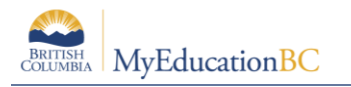

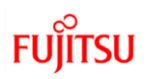

## **Table of Contents**

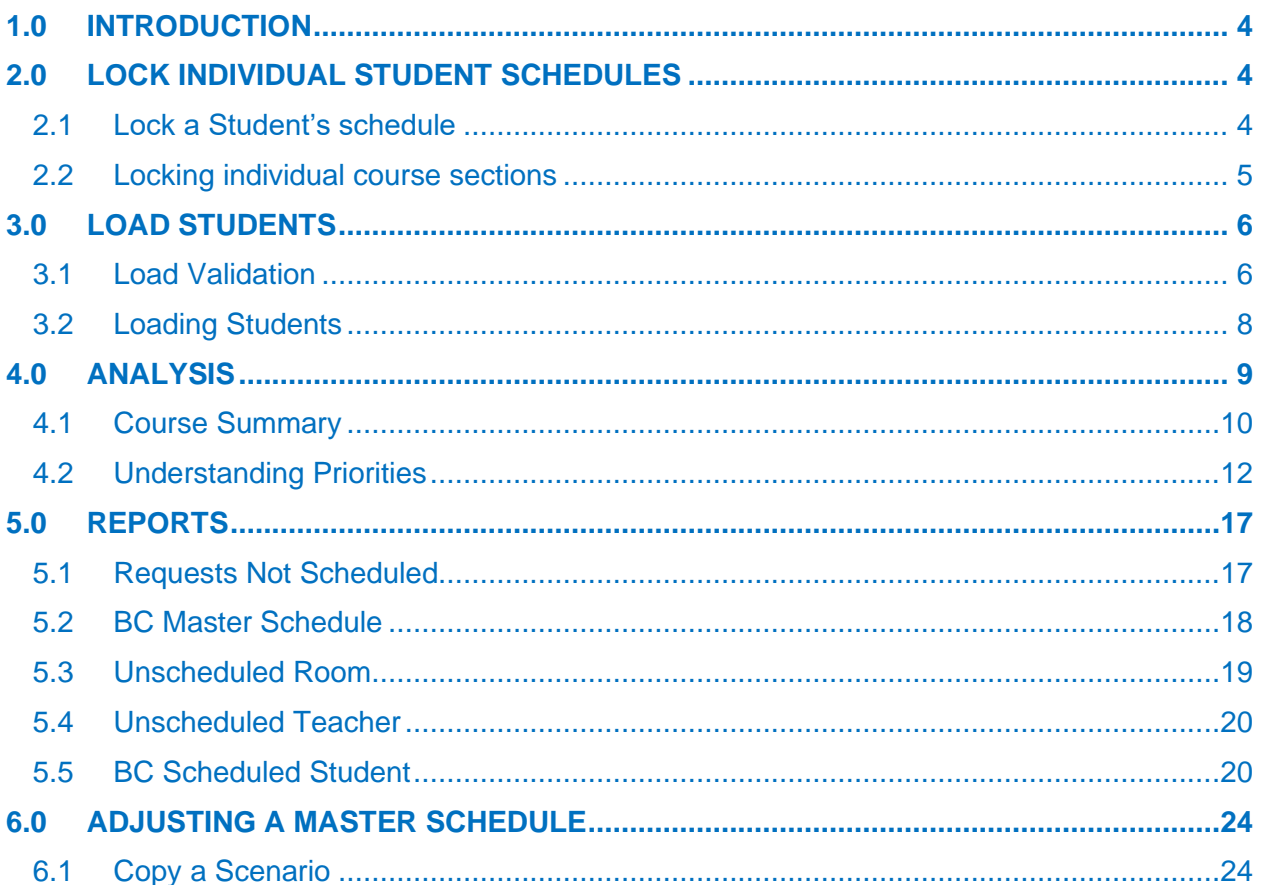

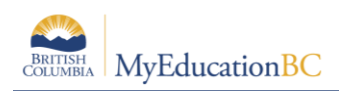

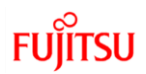

# <span id="page-3-0"></span>**1.0 Introduction**

After you build your master schedule on the Workspace tab, load students into the finished master schedule. Loading students into the schedule maximizes section balances and requests satisfied.

After you load students, you can analyze the load results. The system provides reasons for each conflict a student's schedule has when trying to fulfill requests.

**Note:** Students are Loaded into each scenario. This allows you to analyze the results, make a copy of the scenario, try new options and then go back to a previous scenario.

## <span id="page-3-1"></span>**2.0 Lock Individual Student Schedules**

Students can be hand scheduled before or after a load is run.

### <span id="page-3-2"></span>**2.1 Lock a Student's schedule**

After a load has been run a student's schedule can be locked, preventing the student from being rescheduled in subsequent loads

In Build view > Student top tab

- 1. Select the student
- 2. Details side tab
- 3. Check the **Lock Schedule** box:

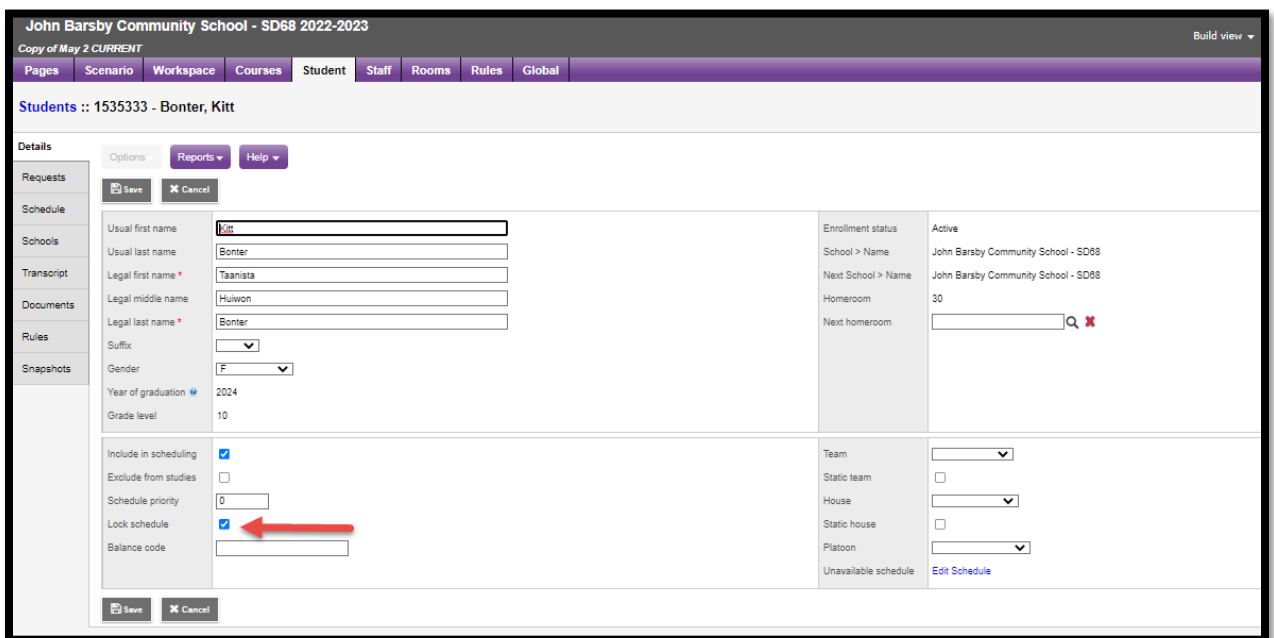

4. Click **Save**

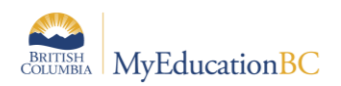

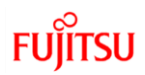

#### <span id="page-4-0"></span>**2.2 Locking individual course sections**

Individual scheduled sections can also be locked, from Build View > Workspace top tab > Schedules side tab.

In the example below some of these student's scheduled sections are Locked. When a Load is re-ran now, the student will remain in those Locked sections, and will have other sections re-scheduled.

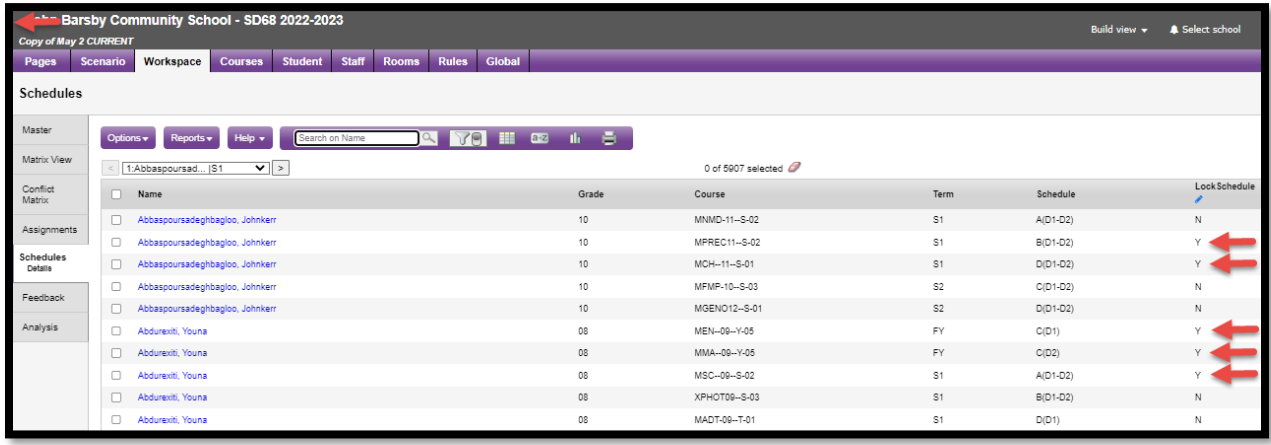

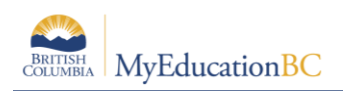

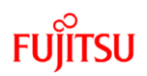

## <span id="page-5-0"></span>**3.0 Load Students**

#### <span id="page-5-1"></span>**3.1 Load Validation**

Prior to loading students, all fatal Load Validation errors must be corrected.

To Validate for Load:

- 1. Log in to the Build view.
- 2. Click the Workspace top tab > Master side tab..
- 3. On the Options menu, click Load > Validate
- 4. Select Validate for Load.

If fatal errors are encountered go to Workspace top tab > Feedback side tab and click on the link to Fatal (Warnings can be ignored).

A list of errors will be presented:

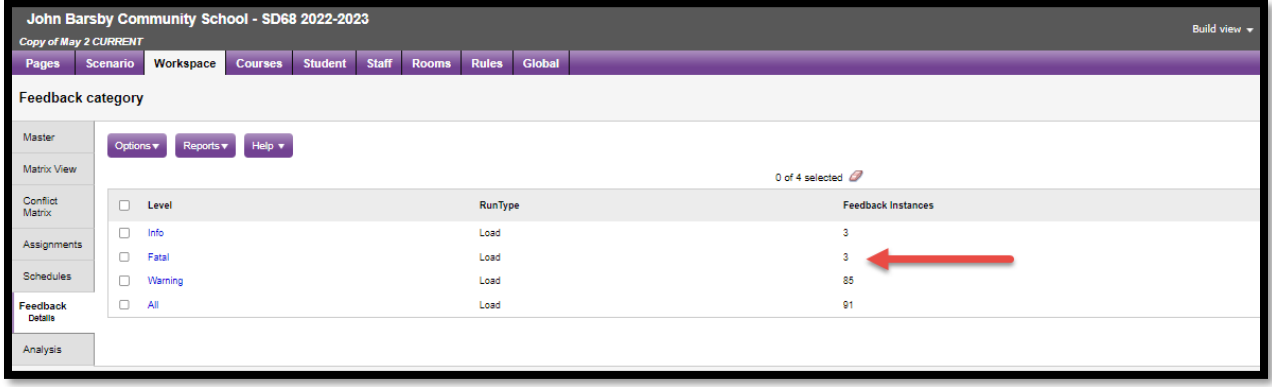

By clicking on the link Fatal, details of each error will be presented:

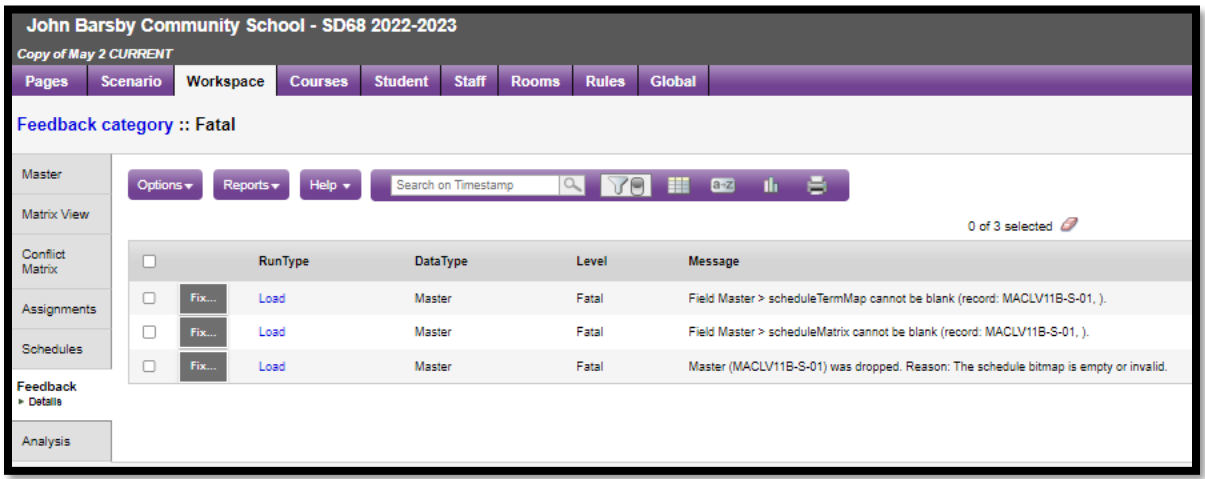

The following are some examples and how to correct them:

1. **Field Master > scheduleTermMap cannot be blank (record: MACLV11B-S-01,).** The cause of this error is - *There is no schedule expression (i.e. Period/Day) therefore the scheduleTermMap does not exist.*

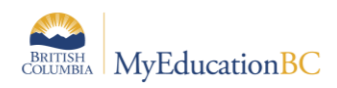

- 2. **Field Master > scheduleMatrix cannot be blank (record: MACLV11B-S-01).** The cause of this error is - *There is no schedule expression (i.e. Period/Day) therefore the scheduleMatrix does not exist.*
- 3. **Master (MACLV11B-S-01) was dropped. Reason: The schedule bitmap is empty or invalid.** The cause of this error is - *There is no schedule expression (i.e. Period/Day) therefore the bitmap does not exist.*

The above three errors are all caused by the same issue, this section is not fully scheduled:

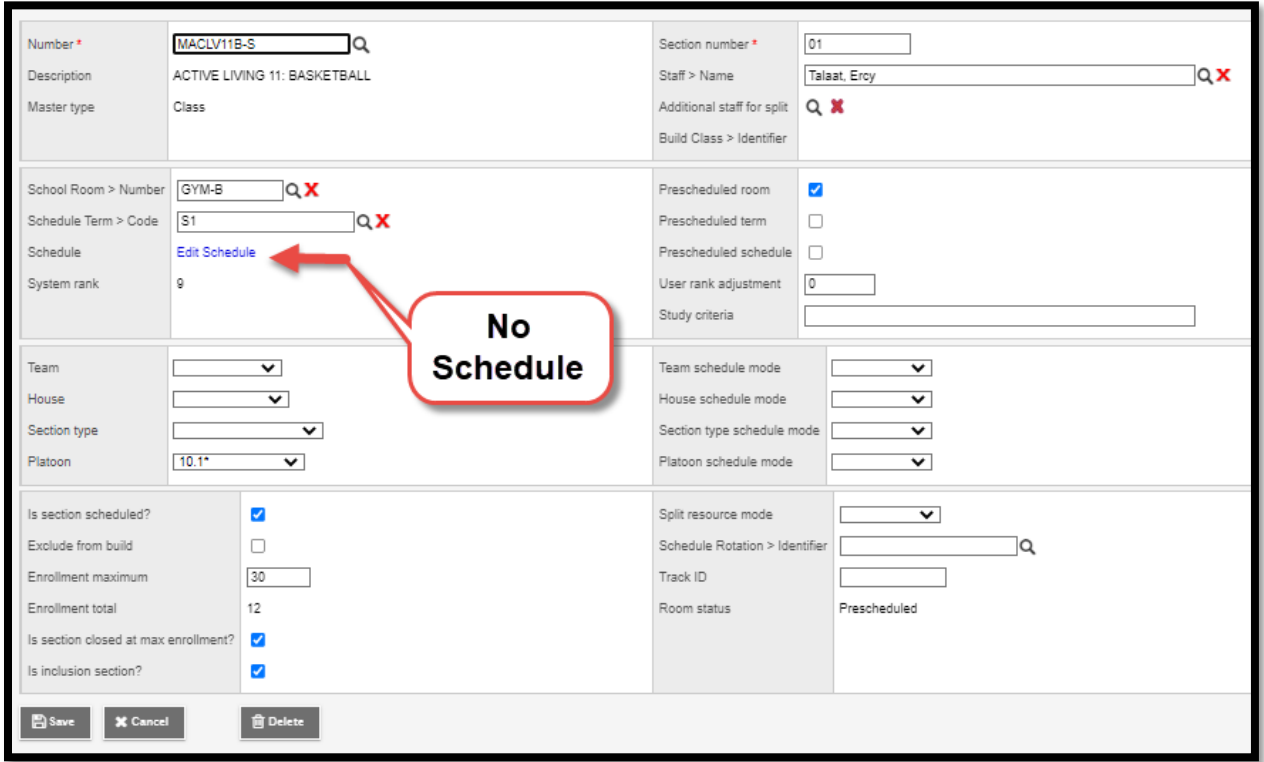

Once all Validations have been corrected the application will allow you to run a Load.

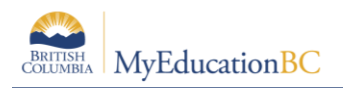

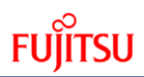

## <span id="page-7-0"></span>**3.2 Loading Students**

The Load process analyzes all students' course requests and schedules students into course sections.

#### **3.2.1 Loading All Students**

To load students into the master schedule:

- 1. Log in to the Build view.
- 2. Click the Workspace top tab > Master side tab.
- 3. On the Options menu, click Load > Load.
- 4. The Load Students dialog box appears:

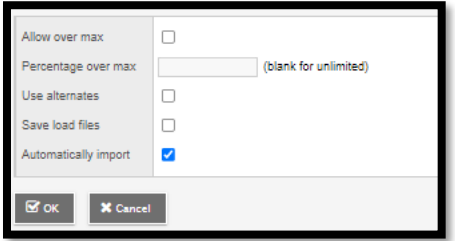

- 1. Select the **Allow over max** checkbox if you want the system to ignore the maximum enrollment numbers you defined for sections. Then, enter the **Percentage over max** you want.
- 2. Select the **Use alternates** checkbox if you want the system to attempt to schedule students into their alternate requests if primary requests are not available
- 3. **Save load files** does not have to be checked, unless directed by support staff.
- 4. Check **Automatically import**
- 5. Click **OK.** The progress meter displays the name of the student currently being scheduled, and the number of students remaining to be scheduled.

#### **3.2.2 Loading specific students**

In order to Load ONLY specific students, you can use the Lock function described previously in Section 2.1. For example, if you wanted to Load ONLY next year grade 12 students you would Lock all other students. With this setup, only the gr. 12's would be loaded. After a Load is done you can Lock the gr.12's, unlock the gr. 11's and leave the other grades locked. Now when a load is run, only next year gr. 11's will be loaded.

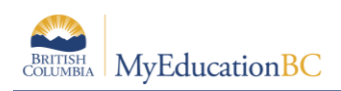

# <span id="page-8-0"></span>**4.0 Analysis**

There are several ways to analyze the results and determine the overall build and success of the load. From the Workspace top tab, click on the Analysis side tab. This shows information from the latest load:

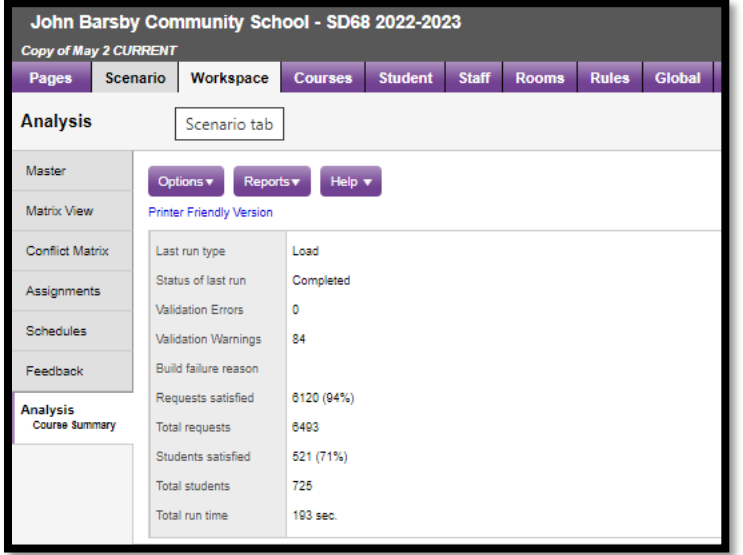

**Last run type** – shows either Build of Load.

**Status** – indicates if it has completed or in progress.

**Validation Errors** – It there were errors the number would be indicated.

**Requests satisfied** – shows the overall number of request successfully scheduled.

**Total request** – the number of requests for all students at the school.

**Students satisfied** – the total number of students fully scheduled (all requests met).

**Total students** – number of students included in the load.

**Total run time** – the time it took to load.

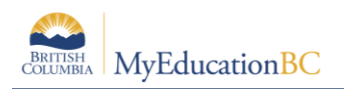

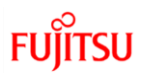

### <span id="page-9-0"></span>**4.1 Course Summary**

After a load has been completed you can see which sections had conflicts; students that requested a course but did not get into a section.

From the **Workspace** top tab > **Analysis** side tab click on the **Course Summary sub side tab.**

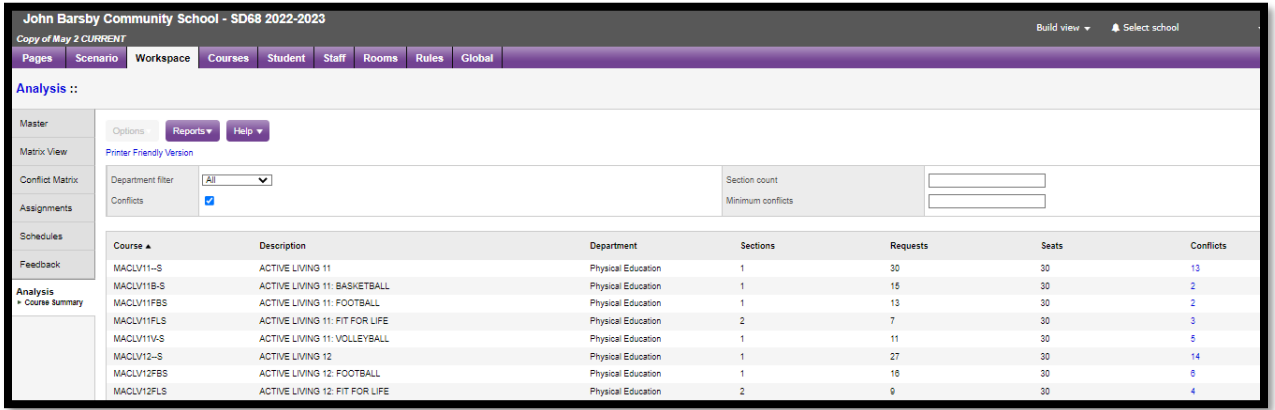

- 1. Select a department at the **Department filter** drop-down to view only courses in a specific department.
- 2. Select the **Conflicts** checkbox to view only courses with conflicts. The **Conflicts** checkbox is selected by default. Otherwise, the list shows all courses, including those without conflicts with student requests.
- 3. Enter a value in the **Section Count** field to limit the courses that appear by the number of sections. For example, to view how singletons were loaded, type 1.
- 4. Enter a value in the **Minimum** conflicts field to limit the courses that appear to courses with the number of conflicts you identify and above. For example, to view courses with three or more students requested and could not be scheduled in, type 3.
- 5. Click on the **Conflicts** column twice, to sort courses with the most conflicts to the top:

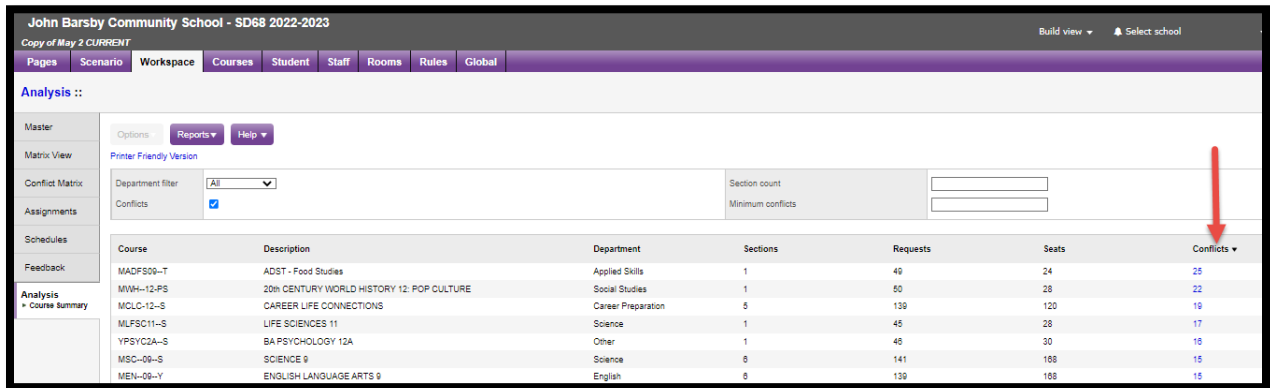

6. Click the hyperlink (blue number) in the conflicts column to view the list of students who requested the course but could not be scheduled. The list of students appears:

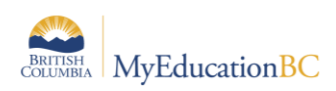

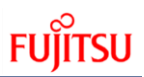

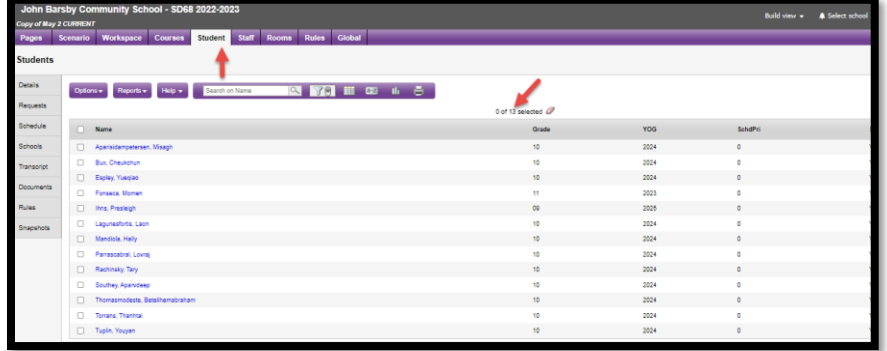

**Note:** The system only updates the Conflict numbers when you run another load**.** Making manual changes to resolve conflicts, does not change the number of displayed conflicts.

7. To view why the system could not fulfill a student's request for the course, select the student, and click the **Schedule** side tab > **Conflicts** sub side tab. The *Comment* column displays **Request not scheduled** for any course the student was not scheduled in:

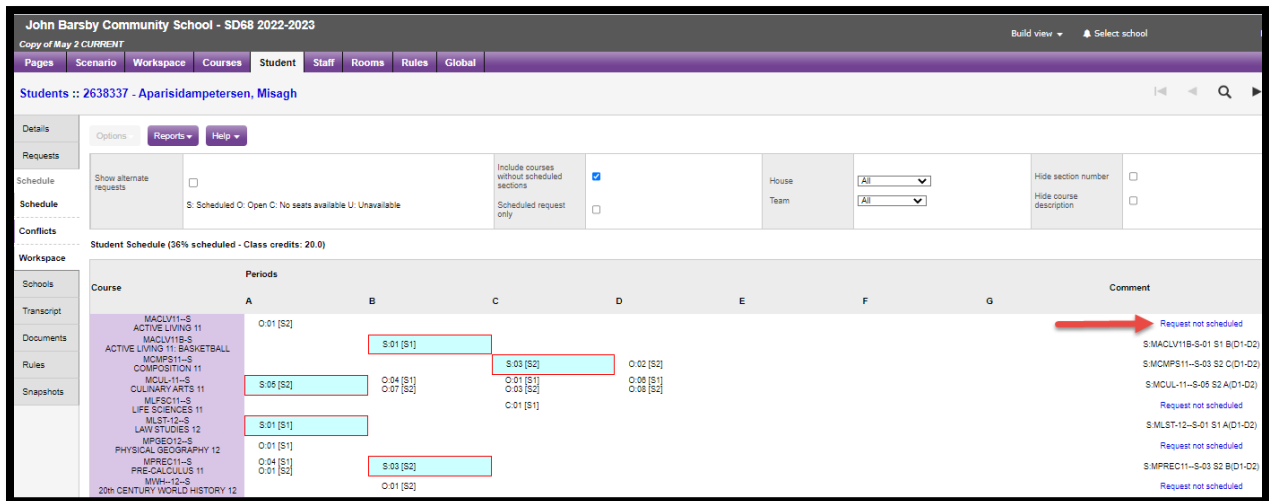

8. Click the blue hyperlink **Request not scheduled** to view the **'Schedule conflict reasons'** dialog box. The **Conflict Reason** column displays the reason the student could not be scheduled for each section:

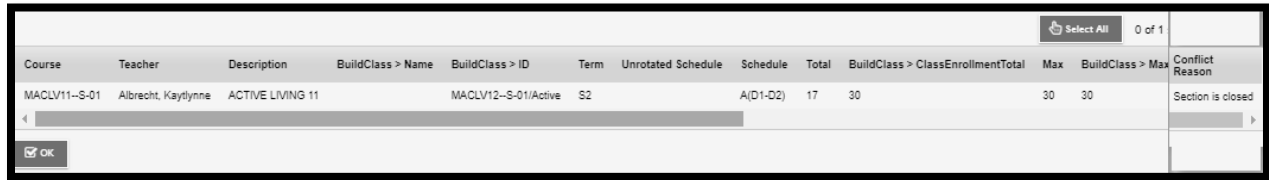

One of the following conflict reasons appears next to each section for the course:

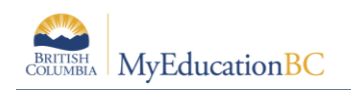

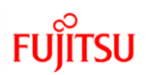

- Section is closed
- Student is unavailable
- Section conflicts with students preferred sections
- Invalid course relationship with students preferred sections
- Invalid section type
- Invalid team code
- Invalid house code
- Invalid platoon code
- Invalid as not preferred teacher
- Invalid as not preferred term
- Invalid as not preferred section
- Violation of student avoid student rule
- Violation of student avoid teacher rule
- Invalid as not matching content term code
- Invalid not inclusion section for inclusion request
- Violation of term link rule
- Conflict with scheduled sections
- Invalid course relationship with scheduled sections
- Violation of inclusion ratio
- Violation of inclusion count allowed
- 9. Use the value in the Conflict Reason column to make possible changes to the student's schedule to fulfill their requests.

**Note:** The system only updates these comments when you run another load, or you click **Reschedule** on the student workspace**.** Making manual changes to resolve conflicts, does not change the comments.

#### <span id="page-11-0"></span>**4.2 Understanding Priorities**

#### **Student, Course Request and Course Load Priorities**

There are three different Priority fields that determine which students and requests are loaded first; *when the Load Engine encounters conflicts*. If there are no conflicts, sections are scheduled when the Load process identifies the best fit to fulfil the majority of requests. This would mean that a course that has only one section would likely be loaded first.

Knowing how these Priorities interact with each other will be helpful in figuring out why students were loaded into specific classes.

*With all priorities, the highest priority is the smallest number greater than zero.*

#### **4.2.1 Schedule Priority on a Student**

The first priority is *Schedule priority*, which is a Student Schedule Attribute. This Priority is used to determine which students are loaded first.

There are two places in the application to set *Schedule priority* on a Student. Build view and School view. However, it is most commonly set in Build view as part of the scheduling activities.

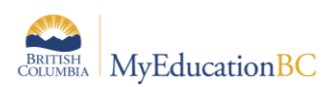

From the Build view > Student top tab > Field set = Load Priority, from here the value can be set individually on Student details, or using Options > Modify list or using Options > Mass Update:

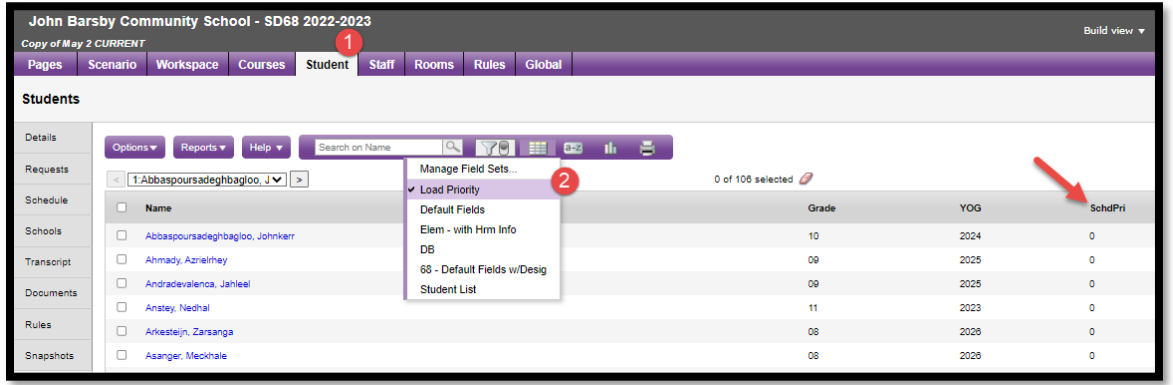

From the School view: Schedule top tab > Schedule Attributes side tab > Students sub side tab, from here the value can be set individually on Student details, or using Options > Modify list or using Options > Mass Update:

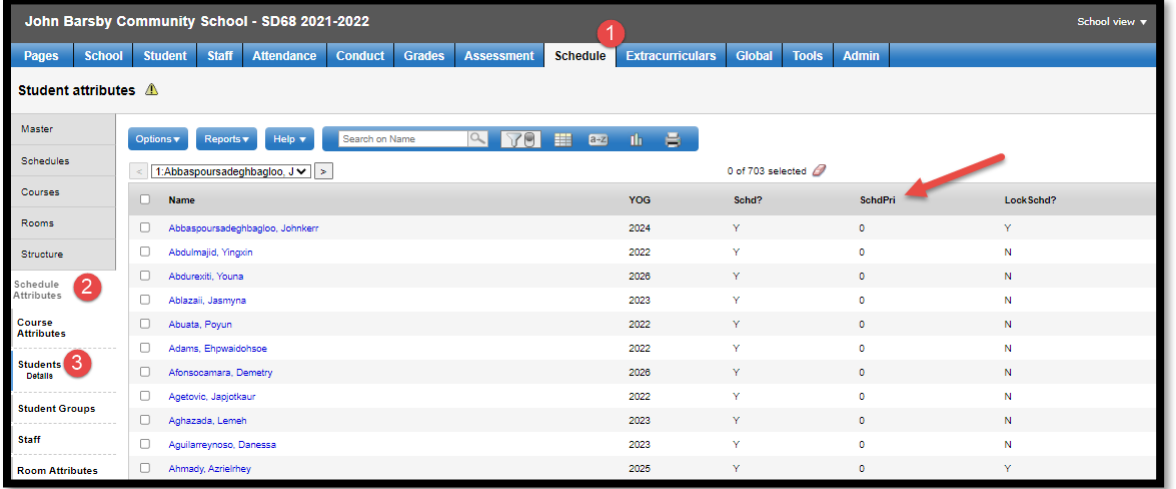

For example, two students have a request for the final seat of a course. The student with the highest priority (smallest number greater than 0) will be loaded into that course. Another example is if you set your Next Year grade 12 students to a Load Priority of 10 and your Next Year grade 11 students to a Load Priority of 20, the Next Year grade 12 students will be loaded FIRST.

#### **4.2.2 Course Request Priority**

The second priority is **Course priority**, which is a Request Schedule Attribute. This priority is used to determine which request for a student is loaded first. This can be used with Primary Requests or General Alternate Requests.

> • For Primary Requests, this Priority determines which Primary Requests MyEducation BC will try to load first. This Priority will override the Load Priority set on a Course. Any Primary Request with a Course Priority other than 0 will be

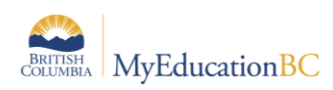

loaded before any Primary Request with a 0, even if the Primary Request with a 0 has a higher Load Priority on the Course.

• For General Alternate Requests, this priority can determine which General Alternate Requests MyEducation BC will try to use first. For example, if a Primary Request cannot be satisfied then MyEducation BC will need to use a General Alternate Request to replace it. MyEducation BC will use the Course priority field to determine which Alternate is loaded first

There are two places in the application to set *Course priority* on a Course request. Build view and School view. However, it is most commonly set in Build view as part of scheduling activities.

From the Build view: Student top tab > select student > Requests side tab > select course request > Details leaf > Course priority:

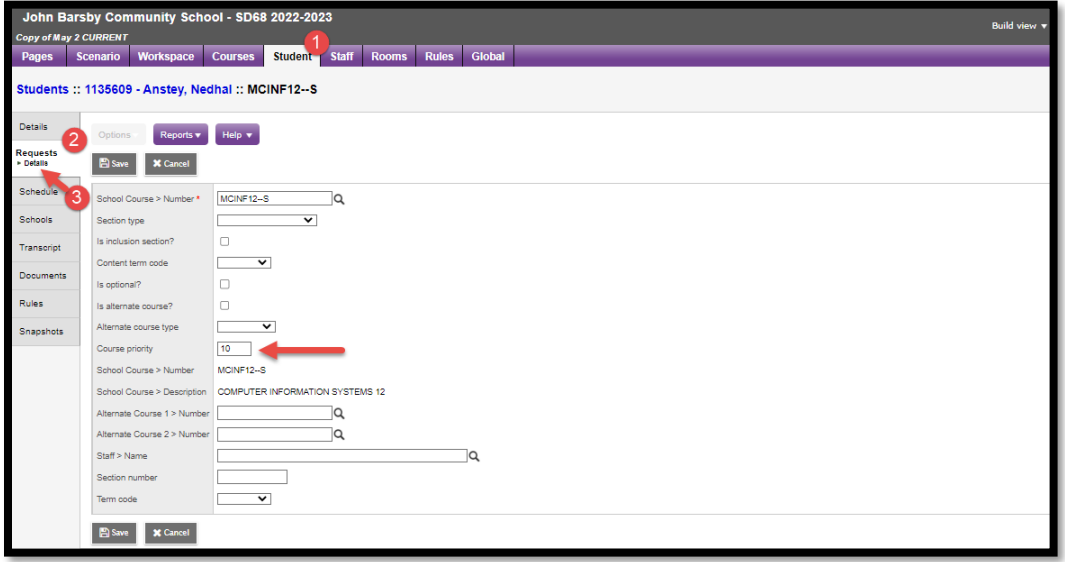

From School view: Student top tab > select student > Schedule side tab > Requests sub side tab > select course request > Details side tab (or click on course hyperlink):

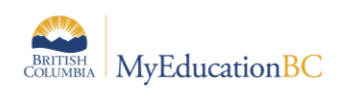

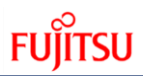

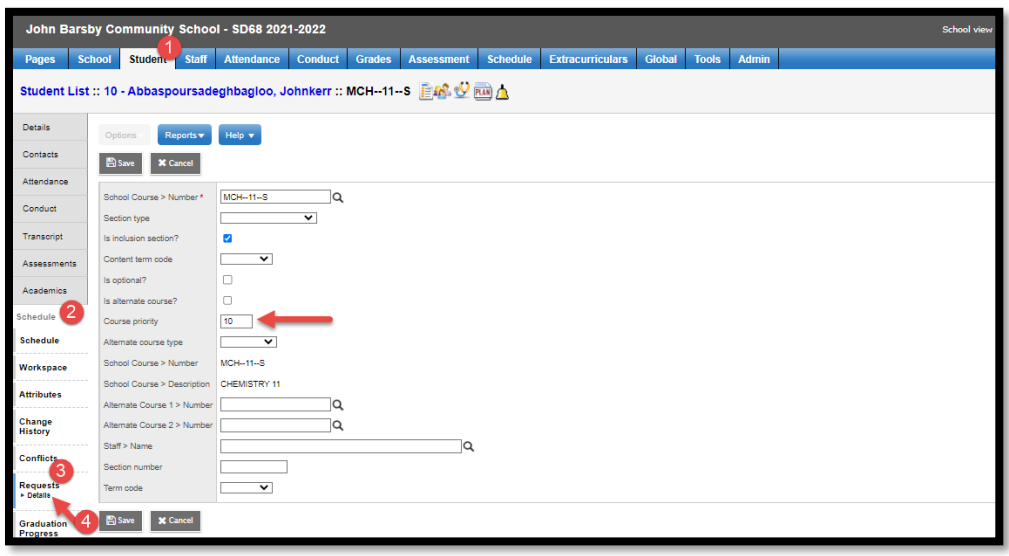

For example, a student has a request for two different courses. MyEducation BC will load the one with the highest priority (smallest number greater than 0) first. For example if a student has a request for English 10 and the Course Priority is 10 and the student has request for Foods 10 and the Course Priority is 20, the Load engine will schedule the English 10 course first.

#### **4.2.3 Load Priority**

The third priority is **Load priority**, which is a Course Schedule Attribute. There are two places in the application to set *Load priority* on a Course. Build view and School view. However, it is most commonly set in Build view as part of scheduling activities.

From the Build view: Courses top tab  $>$  Field set = Load & Balance – Rqrd Crs Fields, from here the value can be set individually on Course details, or using Options > Modify list or using Options > Mass Update:

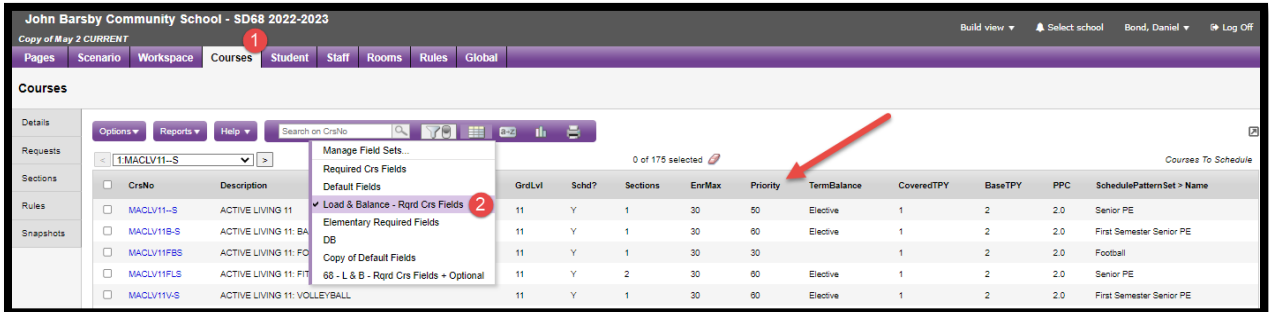

From the School view: Schedule top tab > Schedule Attributes side tab > Course Attributes sub side tab, from here the value can be set individually on Course details, or using Options > Modify list or using Options > Mass Update:

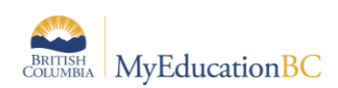

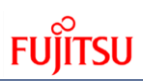

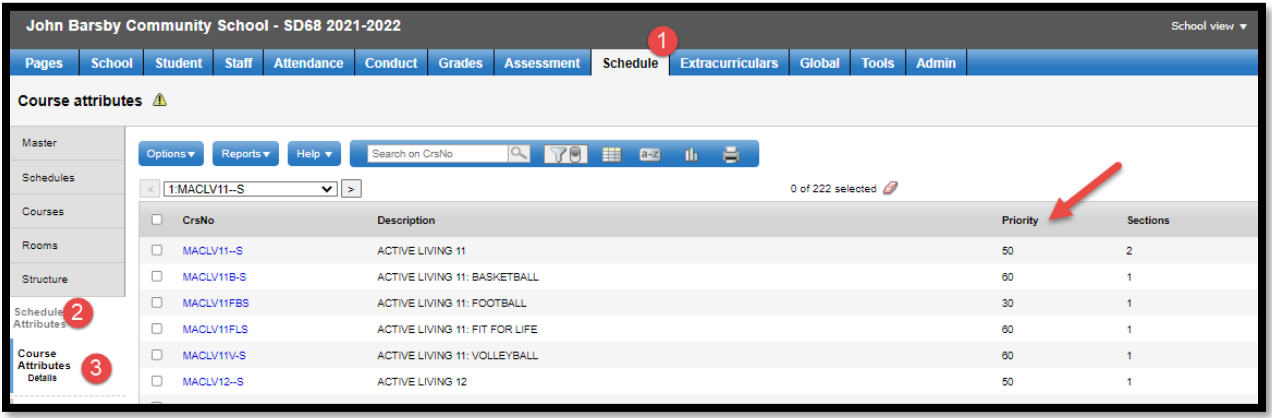

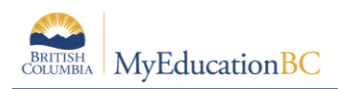

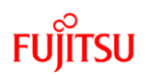

# <span id="page-16-0"></span>**5.0 Reports**

There are a variety of reports available to assist with the analysis of a school's master schedule and the resulting load of students.

## <span id="page-16-1"></span>**5.1 Requests Not Scheduled**

Run the Requests Not Scheduled report to view the courses each student requested, but did not get into when you built the master schedule and loaded students.

Use the results to determine if you need to change any section information and rebuild those sections to see if you can satisfy more student requests.

To run the **Requests Not Scheduled** report:

- 1. Log in to the **Build view**.
- 2. Click the **Workspace** top tab > Master side tab.
- 3. On the **Reports** menu, click **Requests Not Scheduled**. The Requests Not Scheduled parameter box appears:

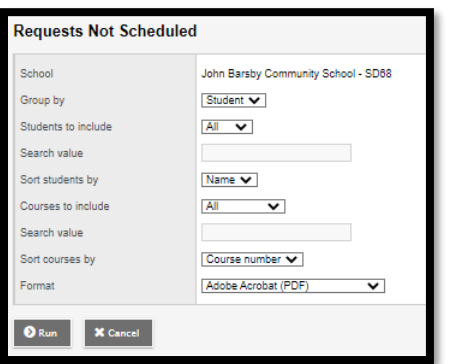

You can view these unsatisfied requests by student name, as in the following example, or by course:

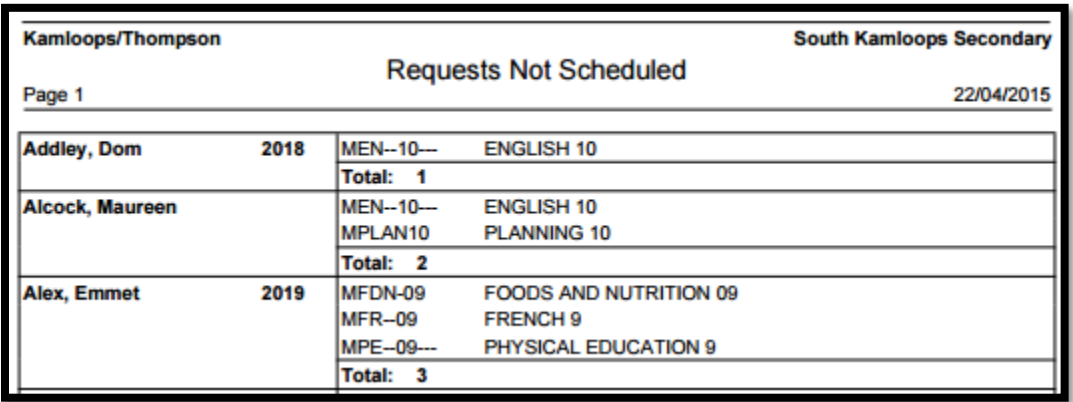

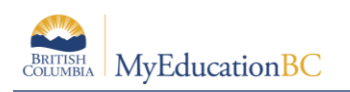

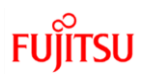

## <span id="page-17-0"></span>**5.2 BC Master Schedule**

This report shows all schedule and load information, including **Classes** enrollment totals.

To run the **BC Master Schedule** report:

- 1. Log in to the **Build view**.
- 2. Click the **Workspace** top tab > Master side tab.
- 3. On the **Reports** menu > Scheduling Reports > **BC Master Schedule**. The BC Master Schedule parameter box appears:

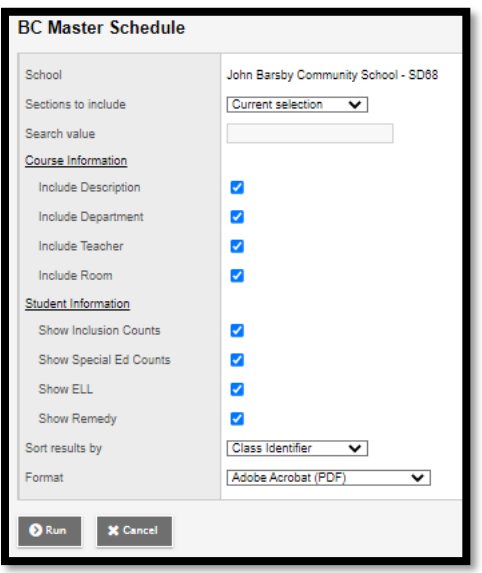

The **Class ID** column shows the name and the **Total** enrollment for the grouping:

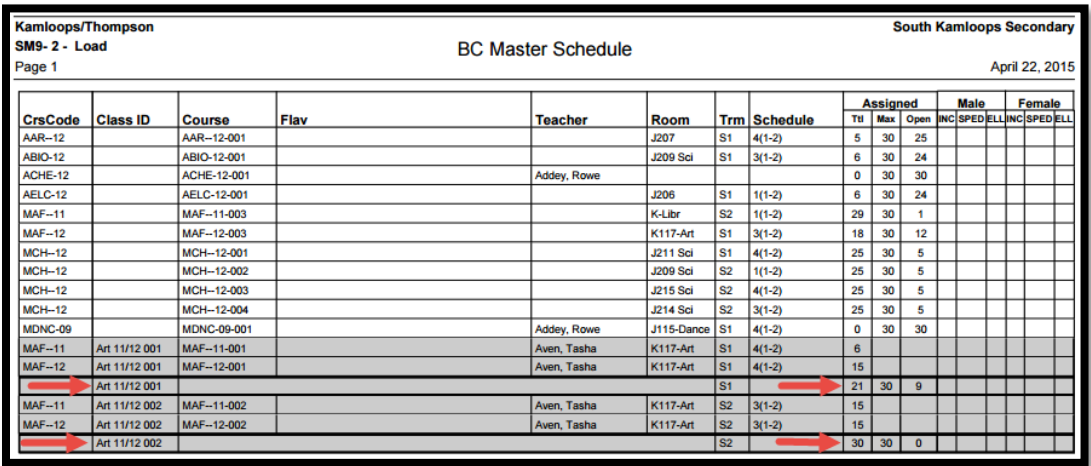

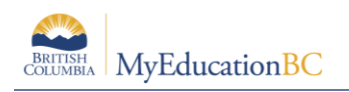

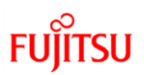

## <span id="page-18-0"></span>**5.3 Unscheduled Room**

This report shows all Rooms that are free in each period and term.

To run the **Unscheduled Room** report:

- 1. Log in to the **Build view**.
- 2. Click the **Workspace** top tab > Master side tab.
- 3. On the **Reports** menu
- 4. Click **Rooms > Unscheduled Room**. The Unscheduled Room parameter box appears:

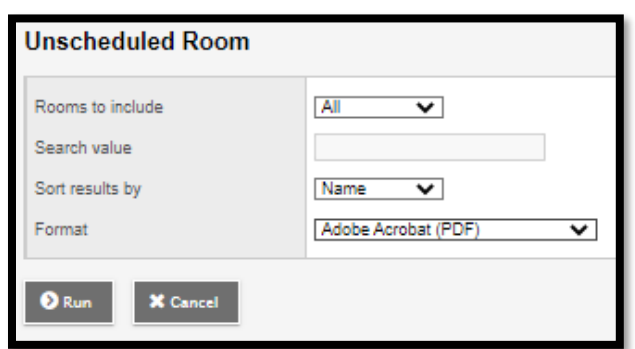

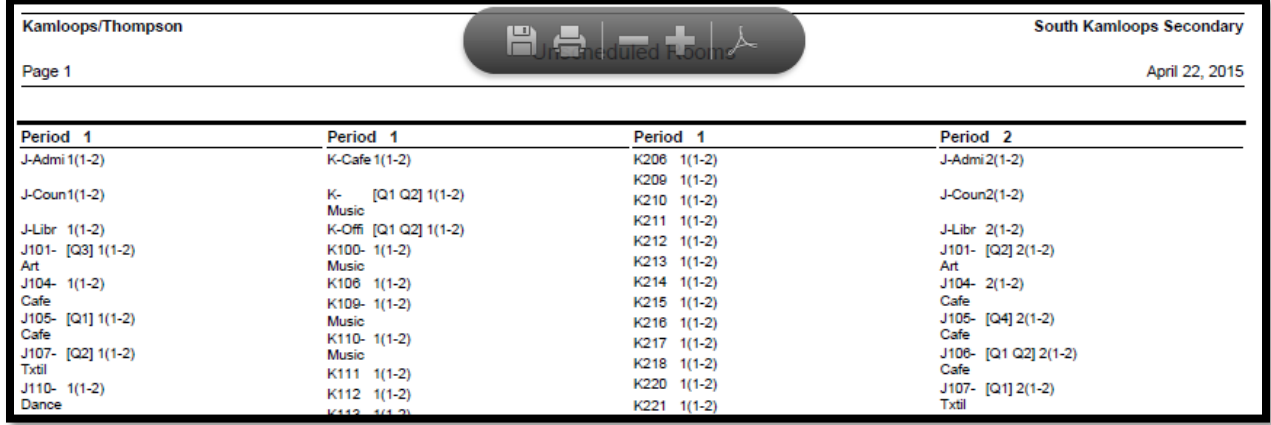

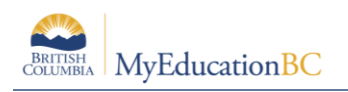

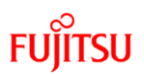

## <span id="page-19-0"></span>**5.4 Unscheduled Teacher**

This report shows all **Teachers** that are free in each period and term.

To run the **Unscheduled Teacher** report:

- 1. Log in to the **Build view**.
- 2. Click the **Workspace** top tab > Master side tab.
- 3. On the **Reports** menu
- 4. Click **Teachers > Unscheduled Teacher.** The Unscheduled Teacher parameter box appears:

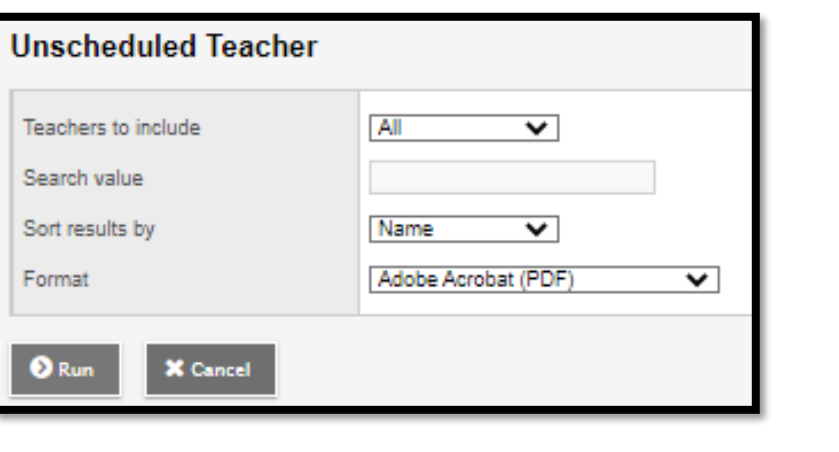

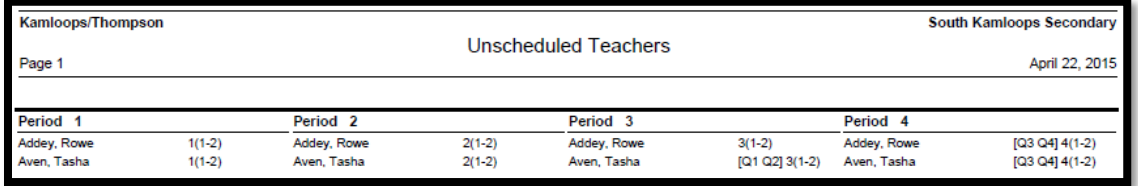

#### <span id="page-19-1"></span>**5.5 BC Scheduled Student**

The BC Scheduled Student Report provides schedulers and counselors with a list of students which have too few courses scheduled or too many courses scheduled. The user has the ability to search based on Term, Day and Period.

Run the BC Scheduled Student report to view the courses each student is scheduled in based on sections and/or course credits

Use the results to determine if you need to change any student course sections scheduled information and update student schedule if/when required

To run the **BC Scheduled Student** report:

- 1. Log in to the **Build view**.
- 2. Select Scenario in the Scenario top tab
- 3. Click the **Student** top tab.
- 4. On the **Reports** menu,
- 5. Click Scheduling Reports > **BC Scheduled Student:**

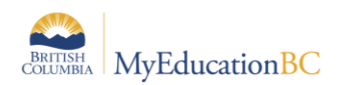

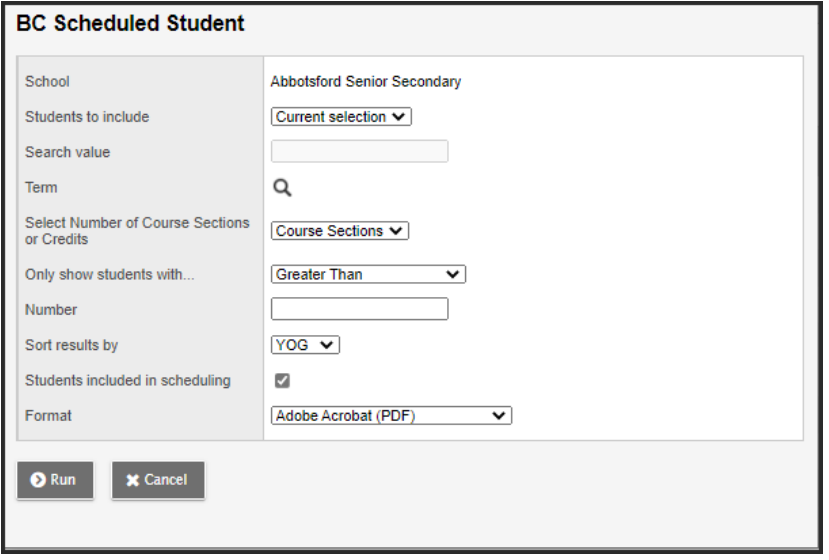

In the pop-up parameter screen enter the **students to include** in the report, the **Term, Day and Period** of the records to include, and select the number of either **Course Sections or Credits** you would like to see displayed.

User can also select to sort the results by **YOG** or **Name and** can filter students based on the **Include in Scheduling** flag.

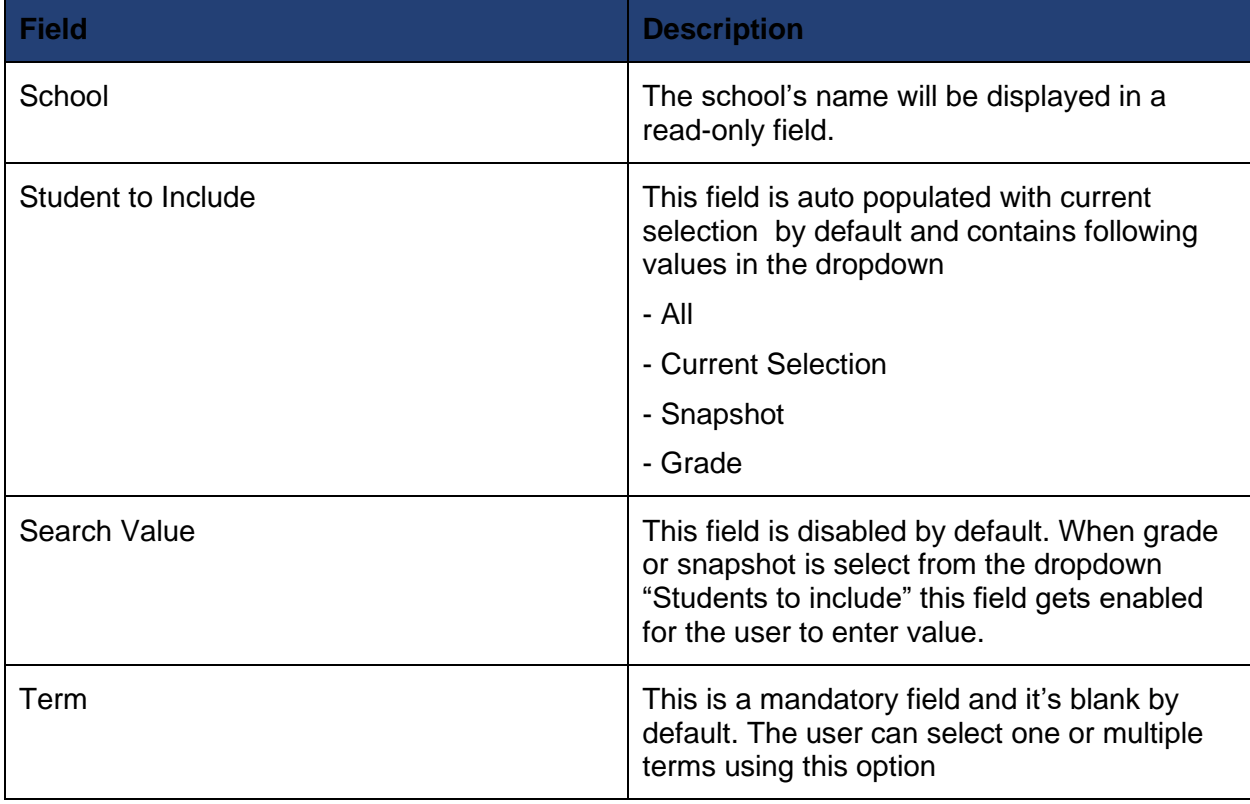

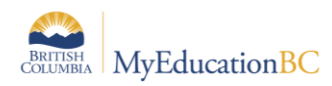

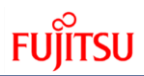

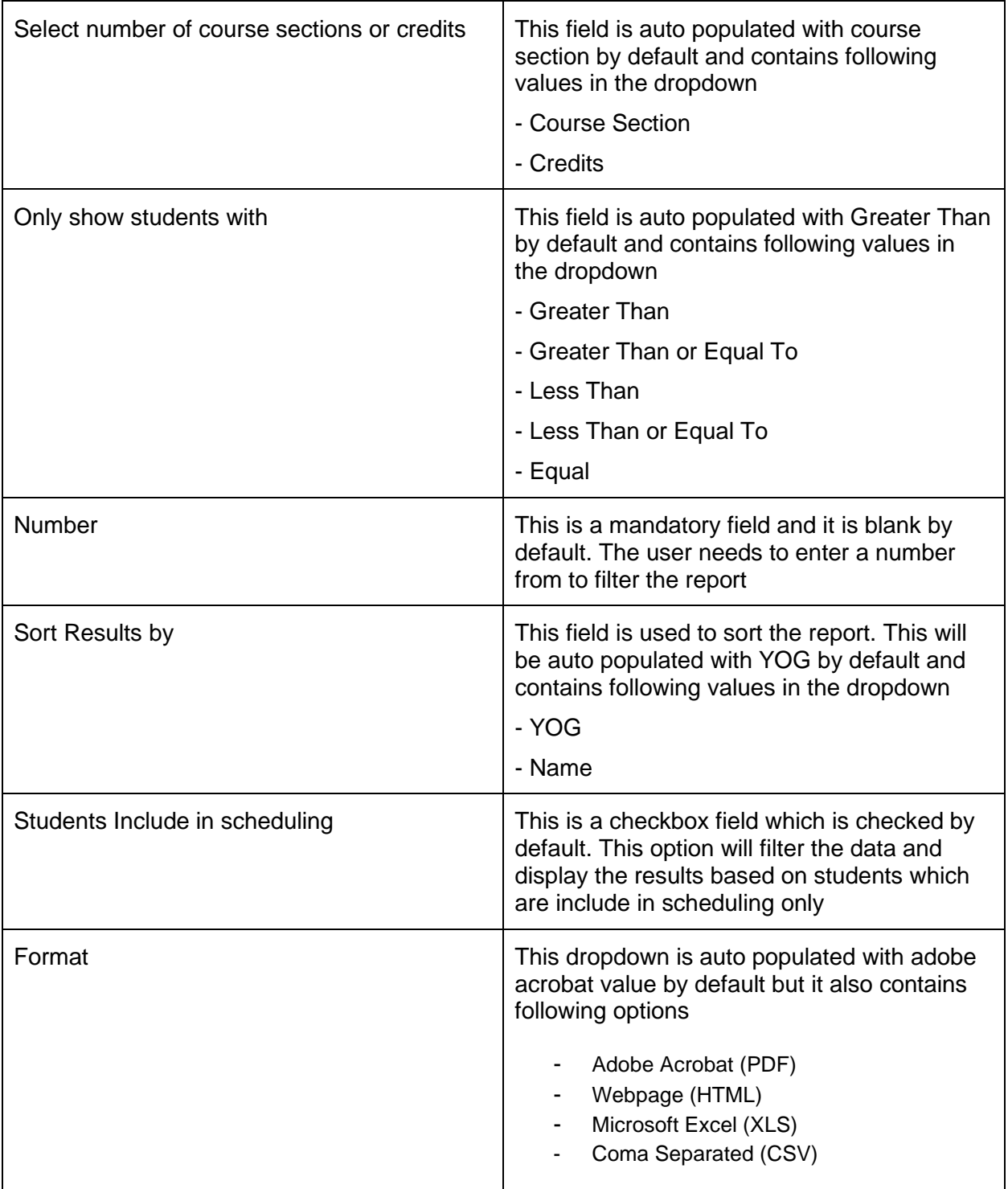

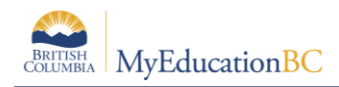

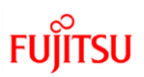

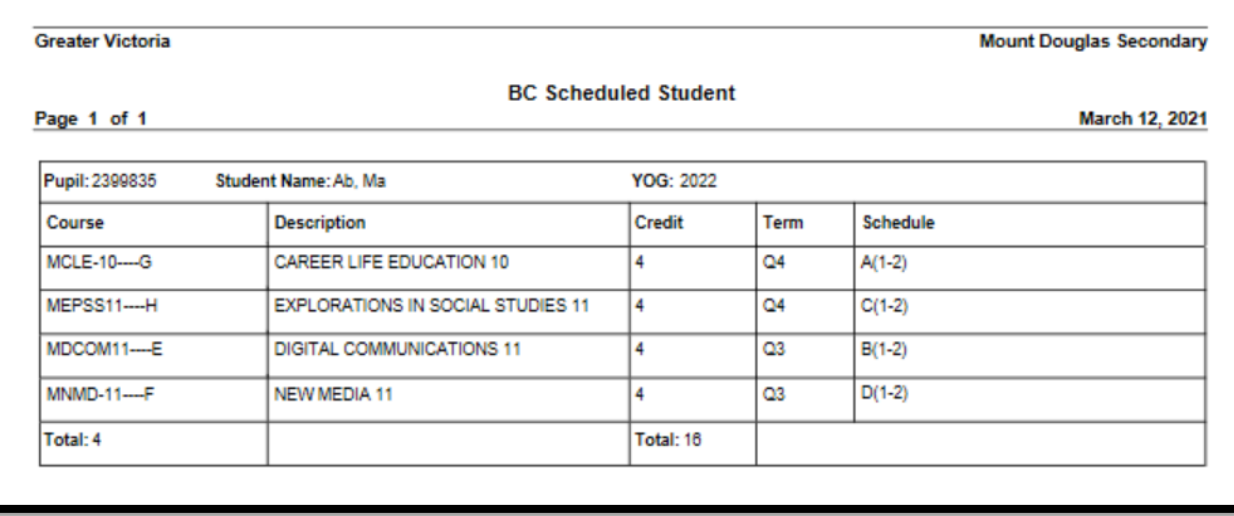

**Note:** You can run the report by Course Sections or Course Credits

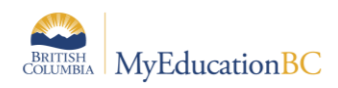

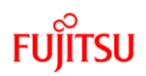

# <span id="page-23-0"></span>**6.0 Adjusting a Master Schedule**

Once analysis is complete, decisions will need to be made about adjustments that are required to improve the schools master schedule. These may take many different forms and are unique to each school and their situation.

The following section reviews the process for making copies of a Scenario; as this is often required to compare situations.

## <span id="page-23-1"></span>**6.1 Copy a Scenario**

To copy a scenario in Build view:

- 1. From the **Scenario** top tab.
- 2. Click into **Details** of the scenario you wish to copy.
- 3. Click **Options > Copy Scenario…**
- 4. The copy scenario dialogue box opens:

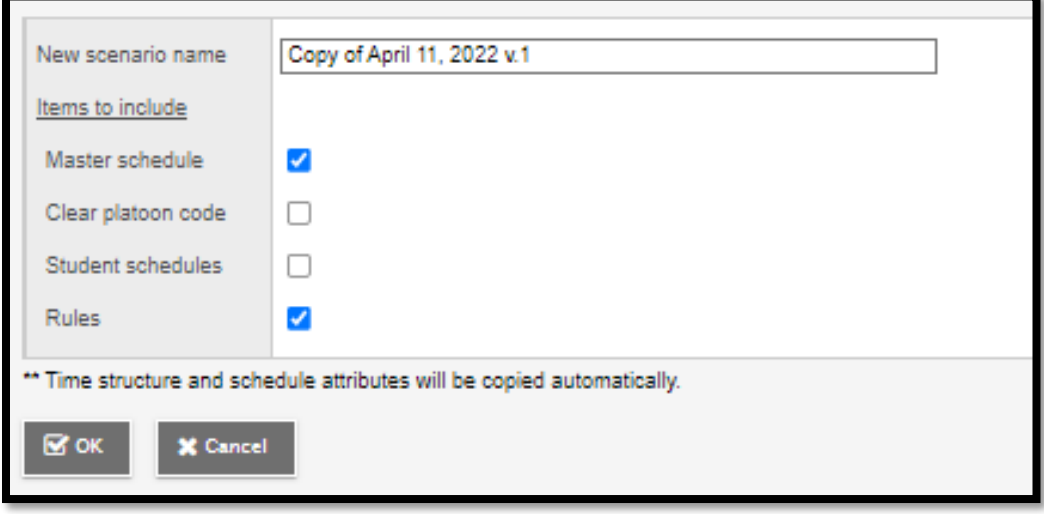

Select the pieces of the scenario you want to copy into this new scenario, such as the master schedule, student schedules, rules, and rotations.

**Note:** Ensure you review the **Scenario** preferences, covered in Scheduling Module 3 – Scenarios and Time Structures.